## **How To Use Self Paced Mode for Testing**

The Self Paced Mode option provides an alternate, less interactive method of testing by allowing the instructor to run a timed Session, during which students respond to the Questions in a Lesson in any order and at their own pace. The same Lessons you use for standard PRS Sessions can be used for Self Paced Sessions. Self Paced Sessions differ from standard Sessions only in the way they are configured and presented. Here are some things you should know about Self Paced Sessions.

- Any Lesson can be presented in a Self Paced Session.
- You can run a non-PRS lesson (*No Lesson* setting) in a Self Paced Session.
- You cannot run the PRS PowerPoint Add-in in Self Paced Mode.
- Self Paced Mode is set when you start the RF Class.
- The Questions are not displayed in the Session dialog. During a Self Paced RF Session, generally only the Session dialog Toolbar is displayed. You will need to make the Questions and Response Choices available either as a printed handout or projected somewhere in the classroom. Lesson Reports provide a number of ways of accessing and printing Questions and Response Choices for just this purpose.

## **Preparing for a Self Paced Session**

All of the Questions and Response Choices that will be presented during the Self Paced Session must be prepared in advance. They can be printed for distribution to each student, written on the board, or displayed by an overhead projector. You can use PRS's handy Lesson Report facility to print out the Questions and Response Choices on which you will be testing. The Lesson presented during a Self Paced Session can contain up to 99 Questions.

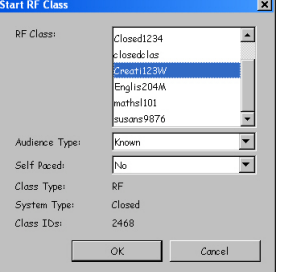

When you start the RF Class, set the **Self Paced** option to *Yes*.

When you configure a New Session as a Self Paced Session, an additional dialog displays. This is where you will set the Timer for the Self Paced Session. Remember that when presenting a Self Paced Session, the Timer defines the length of the entire Session, rather than the amount of time allotted to each Question. This is the dialog that displays.

If all the Questions in the Lesson being presented during the Self Paced Session are of the same **Question Type**, select that Question Type from the drop-down menu. This will ensure that the

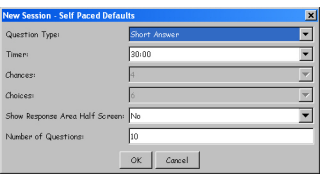

Response Chart for each Question will display the Response distribution to best effect. If there is a mix of Question Types in the Lesson, choose the *Short Answer* Question Type. Set the Timer and indicate your preference for the Response Area display size. For a *No Lesson* Self Paced Session, indicate the total number of Questions being presented.

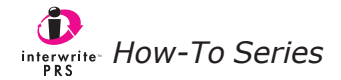

## **How To Use the RF Clicker During a Self Paced Session**

When the students join the Class, their RF Clickers will display the **TST:** field on the LCD screen. This is the initial field for a Self Paced Session in an RF environment.

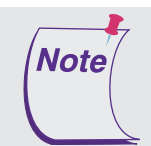

The PRS software does not currently support multiple test keys, so you can have your students leave this field blank, if you prefer, and have them navigate directly to the Question Response fields using the Scroll keys.

In addition to the *Input Keys* (numbered keys 1 through 9, alpha keys A through E, F and T, decimal point, and minus sign), the following Clicker keys are used during an RF Self Paced Session:

- The Up and Down Scroll keys are used to move from Response field to Response field. The Down Scroll key displays the first Response field.
- The Enter/Send key sends each Response.

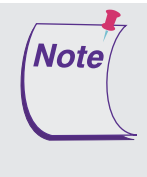

The RF Clickers have a fairly substantial range within which they can access and join a Class. It is not out of the realm of possibility that a student could continue to send Responses from outside the classroom as long as he or she is still joined to the Class. For that reason, we strongly recommend you collect the printed handout and verify the student's Clicker is turned off before he or she leaves the classroom. When the Clicker is turned off, the student's Responses are erased from the Clicker's memory.

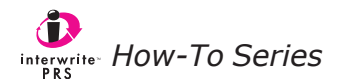